# 重庆工业职业技术学院 访客预约进校操作手册

### (202302)

### 一、访客预约进校申请操作

说明:校外人员预约进校有五种方式:

方式一:访客预约--访客自行填写申请。

方式二:访客邀约--教职工填写申请,访客完善个人信息,然后提交申请。

方式三:访客代约--教职工代为填写所有申请。

方式四:丁香水榭小区访客登记--访问丁香水榭小区的访客自行填写。

方式五:团体通行--教职工填写赛会活动团体通行申请。

### 1、方式一:访客预约

由访客主动通过学校微信公众号填报访客信息进行备案。

方式二:**访客邀约--教职工填写申请,访客完善个人信息,然后提交申请。**<br>方式三:**访客代约--教职工代为填写所有申请。**<br>方式三:**万香代约--教职工填写赛会活动团体通行申请。**<br>方式四:丁香水榭小区访客登记--访问丁香水榭小区的访客自行填写。<br>方式五:团体通行--教职工填写赛会活动团体通行申请。<br><br>由访客主动通过学校微信公众号填报访客信息进行备案。<br>第1步:来访人员打开重**庆工业职业技术学院**公众号"便捷 CIPC"———><br>工校园通 方式三:访客代约--**教职工代为填写所有申请。**<br>方式四:丁香水榭小区访客登记--访问丁香水榭小区的访客自行填写。<br>方式五:团体通行--教职工填写赛会活动团体通行申请。<br><br>1、方式一:访客预约<br>由访客主动通过学校微信公众号填报访客信息进行备案。<br>第1步:来访人员打开重庆工业职业技术学院公众号"便捷 CIPC"———><br>"重工校园通"———> "访客预约"打开访客预约界面。

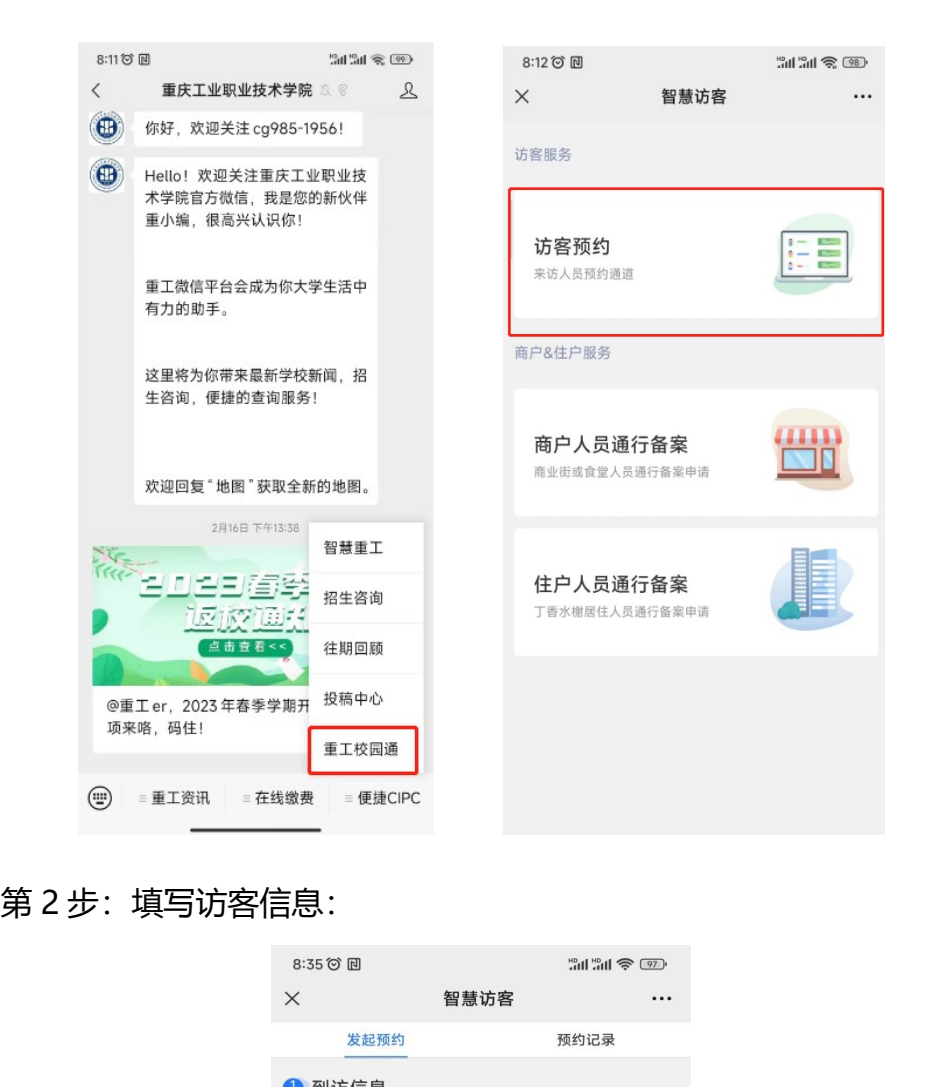

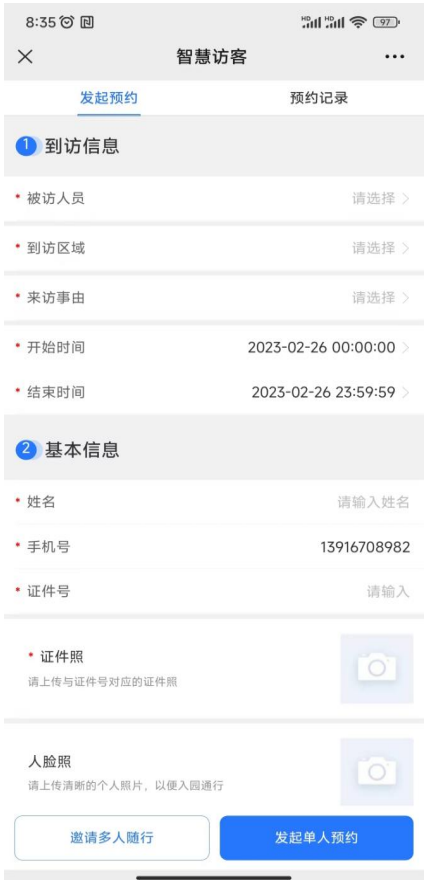

访客完成填写人员信息和车辆信息,点击"发起单人预约"即可提交申请; 如果同行的还有其他人员,则可点击"邀请多人随行"按钮,**生成邀约链接或二** 维码发送给同行人员补充信息。 访客完成填写**人员信息和车辆信息**,点击"发起单人预约"即可提交申请;<br>司行的还有其他人员,则可点击"邀请多人随行"按钮,**生成邀约链接或二<br><br><b>发送给同行人员补充信息。**<br>预约成功后,访客收到预约成功短信,到校后可通过刷脸或短信链接二维<br><br><br><br>由教职工通过手机端智慧重工 APP 发起邀请,来访人员补充信息。<br><br>主入邀约信息填写界面。 访客完成填写**人员信息和车辆信息**,点击"发起单人预约"即可提交申请;<br>司行的还有其他人员,则可点击"邀请多人随行"按钮,**生成邀约链接或二<br><br><b>技给同行人员补充信息。**<br>预约成功后,访客收到预约成功短信,到校后可通过刷脸或短信链接二维<br><br><br>自通行。<br>第1 步:教职工通过手机端智慧重工 APP 里的"校园通"———> "访客邀<br>单1步:教职工通过手机端智慧重工 APP 里的"校园通"———> "访客邀

预约成功后,访客收到预约成功短信,到校后可通过刷脸或短信链接二维 码刷码通行。

### 2、方式二:访客邀约

约"进入邀约信息填写界面。

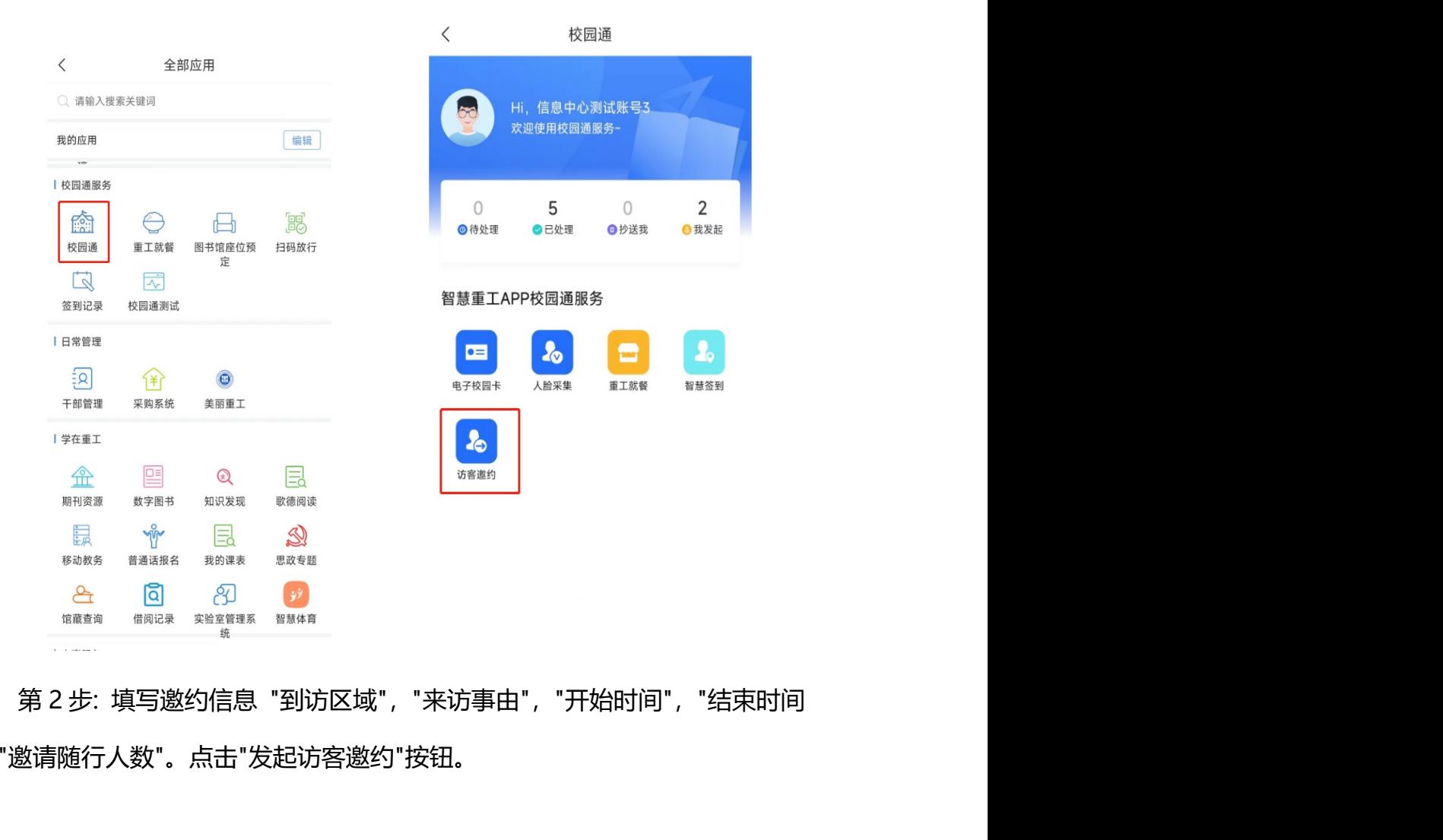

","邀请随行人数"。点击"发起访客邀约"按钮。

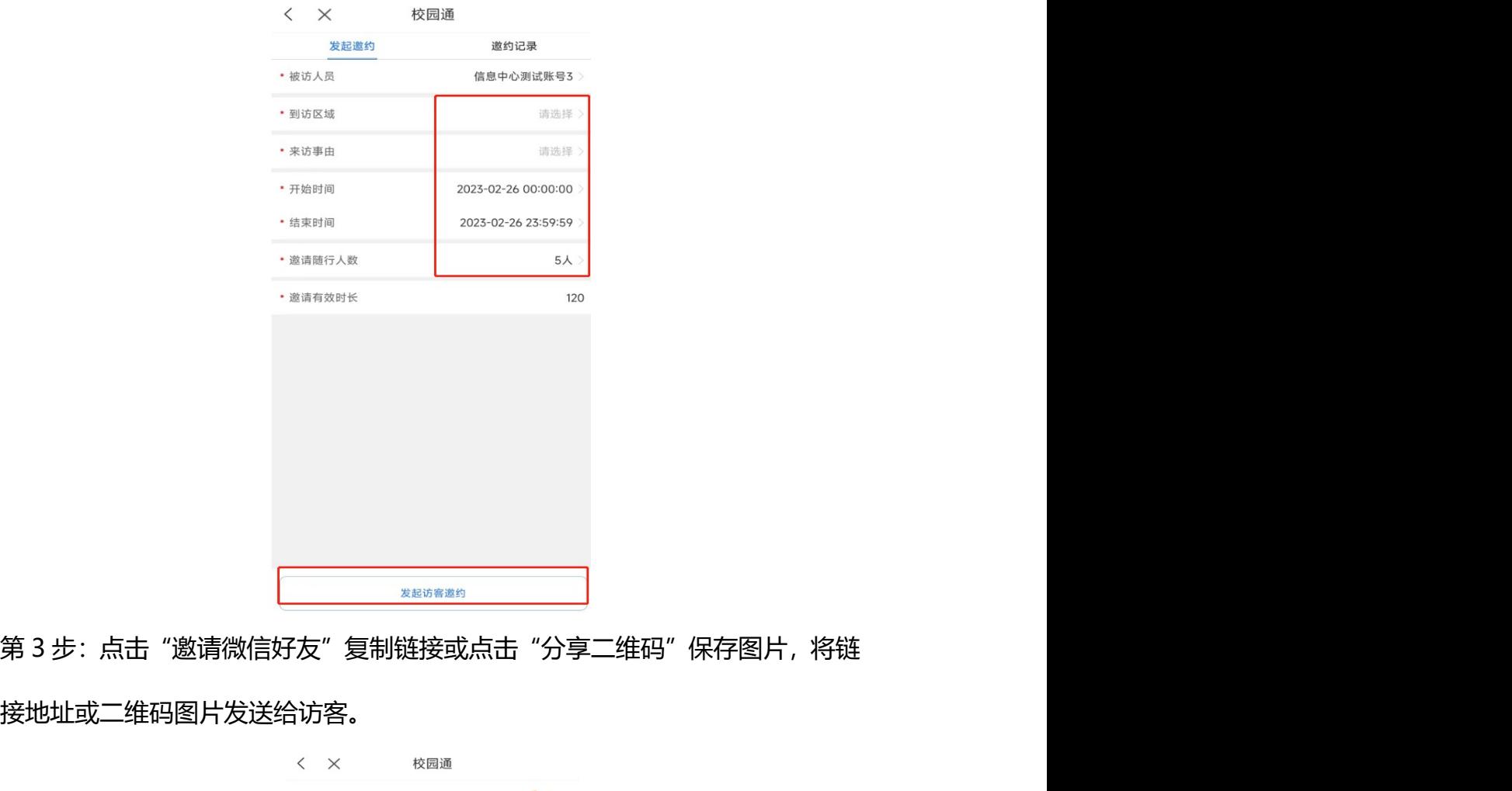

接地址或二维码图片发送给访客。

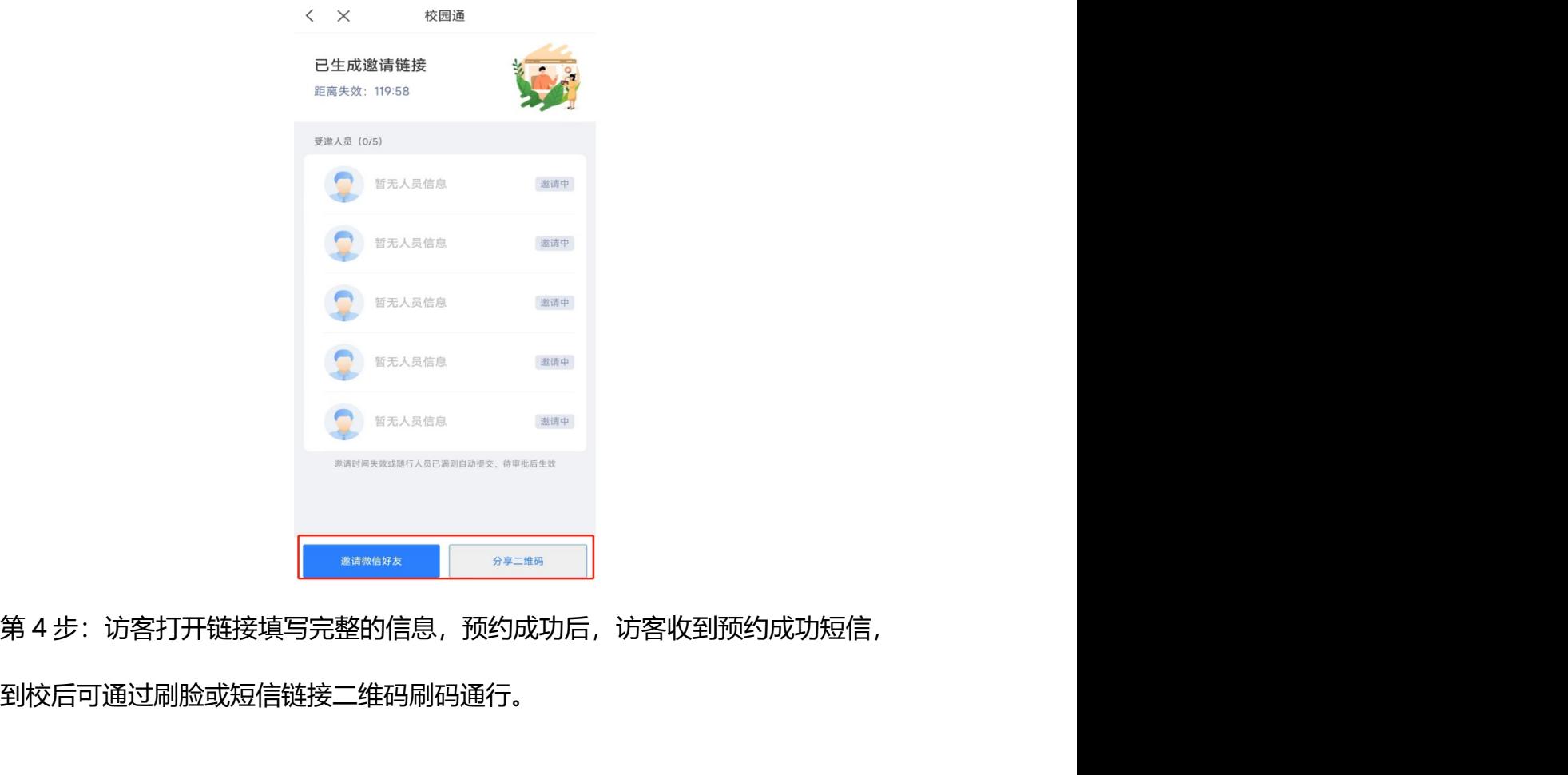

到校后可通过刷脸或短信链接二维码刷码通行。

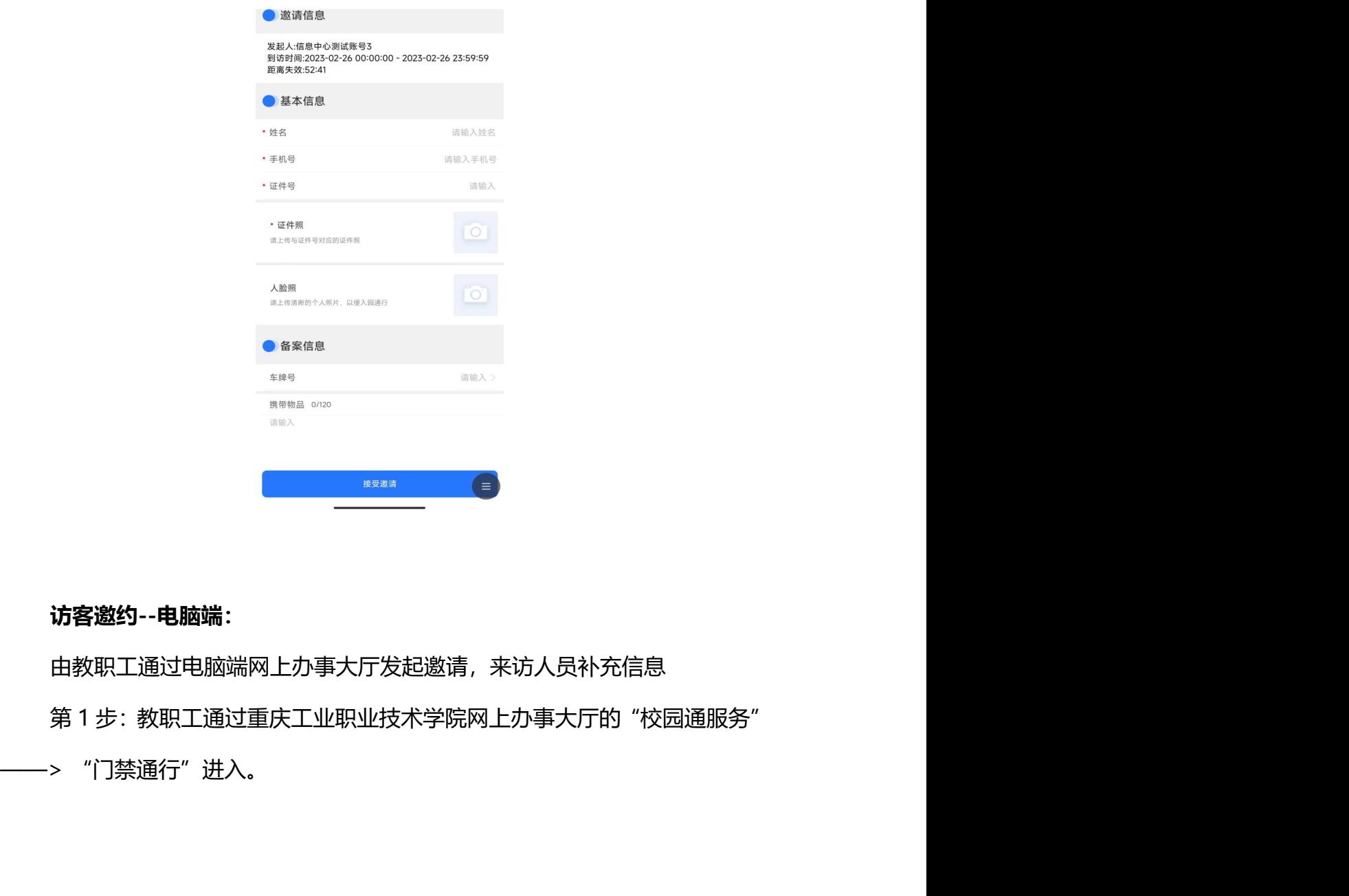

访客邀约--电脑端:

由教职工通过电脑端网上办事大厅发起邀请,来访人员补充信息

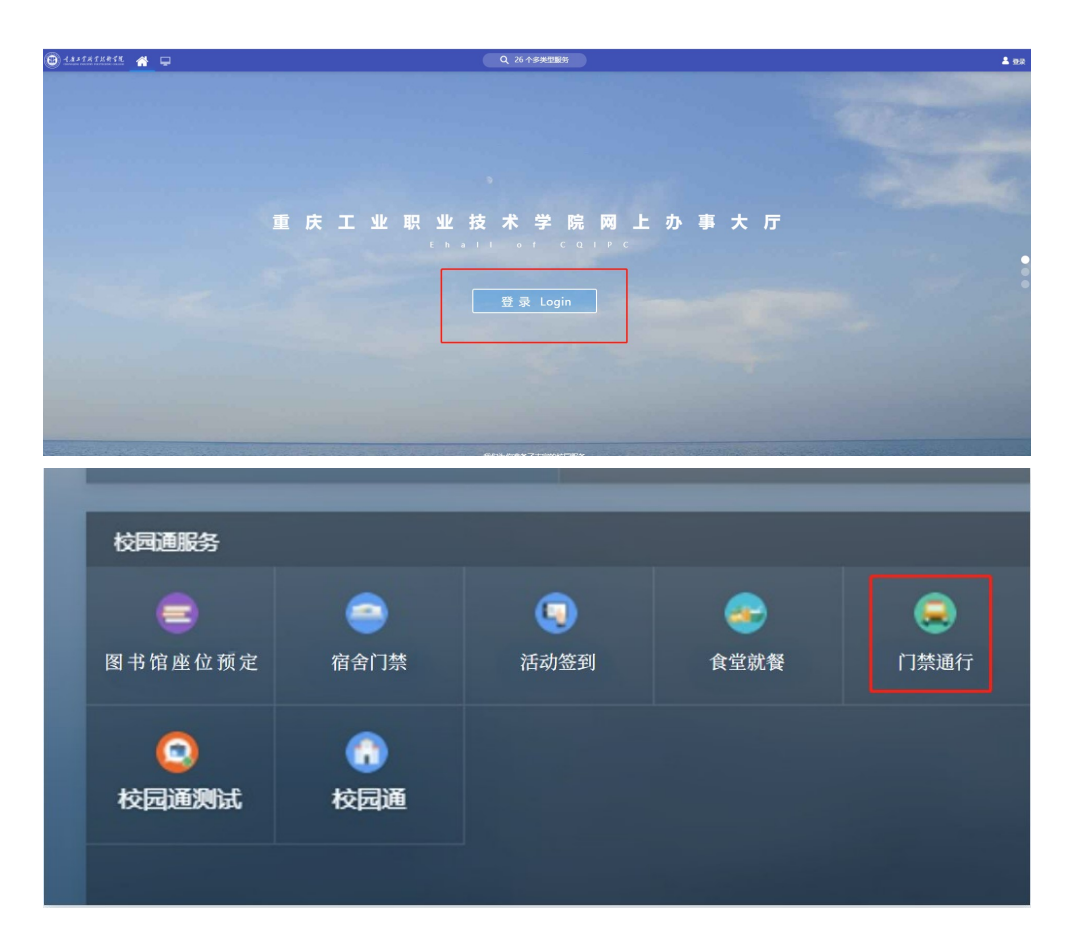

|                      |    |                       |                        |                       |                              |                              |          | 第2步: 点击"申请管理" --> "邀约" 进入填写信息界面 |      |                                  |                                                                                                    |            |
|----------------------|----|-----------------------|------------------------|-----------------------|------------------------------|------------------------------|----------|---------------------------------|------|----------------------------------|----------------------------------------------------------------------------------------------------|------------|
| (B) LAATHTHATK. 申请管理 |    |                       |                        |                       |                              |                              |          |                                 |      | 重庆工业职业技术学院 第二個原中心関試账号3           |                                                                                                    |            |
| 命首页                  |    | <b>发起人 ○ 请摘入发起人姓名</b> |                        | <b>板选人 Q 请输入被访人姓名</b> |                              | <b>射动区域</b> 请选择到访区域          |          |                                 |      | $+123$<br>0查询<br>头导出<br>$+$ Ref: |                                                                                                    |            |
| ◎ 访客管理<br>申请管理       |    |                       |                        |                       |                              | 時間 □ 2023-02-11 至 2023-03-13 |          |                                 |      |                                  |                                                                                                    |            |
|                      |    | 来访事由 请选择来访事由          |                        | 状态 请选择状态              |                              |                              |          |                                 |      |                                  |                                                                                                    |            |
| 访客车辆                 | 南野 | 人际区                   | 被访人                    | 被访人部门                 | 联系方式                         | 到访区域                         | 来访事由     | 来源<br>开始时间                      | 结束时间 | <b>B4K</b>                       | 状态<br>中清时间                                                                                                    | 操作         |
|                      |    |                       | <b>GUILDERE</b><br>q   | 重庆工业职业技术<br>重庆工业职业技术。 | 139**** 0003<br>139**** 0003 | 校园区域<br>校园区域                 | 其他<br>其他 |                                 |      |                                  | atig 2023-02-26 00:00:00 2023-02-26 23:59:59 1天 お酒中 2023-02-26 12:33:55<br>道约 2023-02-26 00:00:00 2023-02-26 23:59:59 1天 已失效 2023-02-26 08:40:17 | 定洋橋<br>常洋橋 |
|                      |    | 111                   | $\bar{X}$ ljes         | 重庆工业职业技术。             | 136**** 1441                 | 校园区域                         | 其他       |                                 |      |                                  |                                                                                                    |            |
|                      |    |                       | <b>Givenson</b>        | 重庆工业职业技术              | 139**** 0003                 | 校园区域                         | 商务       |                                 |      |                                  |                                                                                                    |            |
|                      |    | 数                     | $\frac{d}{d\hbar}$     | 重庆工业职业技术              | 136**** 0669                 | 校园区域                         | 其他       |                                 |      |                                  | 道约 2023-02-25 00:00:00 2023-02-25 23:59:59 1天 已失效 2023-02-25 21:42:27                                                                            | 常洋橋        |
|                      |    | 豪                     | **<br><b>GENERATOR</b> | 重庆工业职业技术              | 139****8359                  | 校园区域                         | 其他       |                                 |      |                                  |                                                                                                    |            |
|                      |    |                       |                        | 重庆工业职业技术              | 139**** 0003                 | 校园区域                         | 其他       |                                 |      |                                  |                                                                                                    |            |
|                      |    |                       |                        |                       |                              |                              |          |                                 |      |                                  | 第3步:填写邀约信息和来访人员的姓名、手机号,点击蓝色"提交"按                                                                                                    |            |
|                      |    |                       |                        | 钮完成。系统会发送一条邀请短信到访客手机。 |                              |                              |          |                                 |      |                                  |                                                                                                    |            |

### 钮完成。系统会发送一条邀请短信到访客手机。

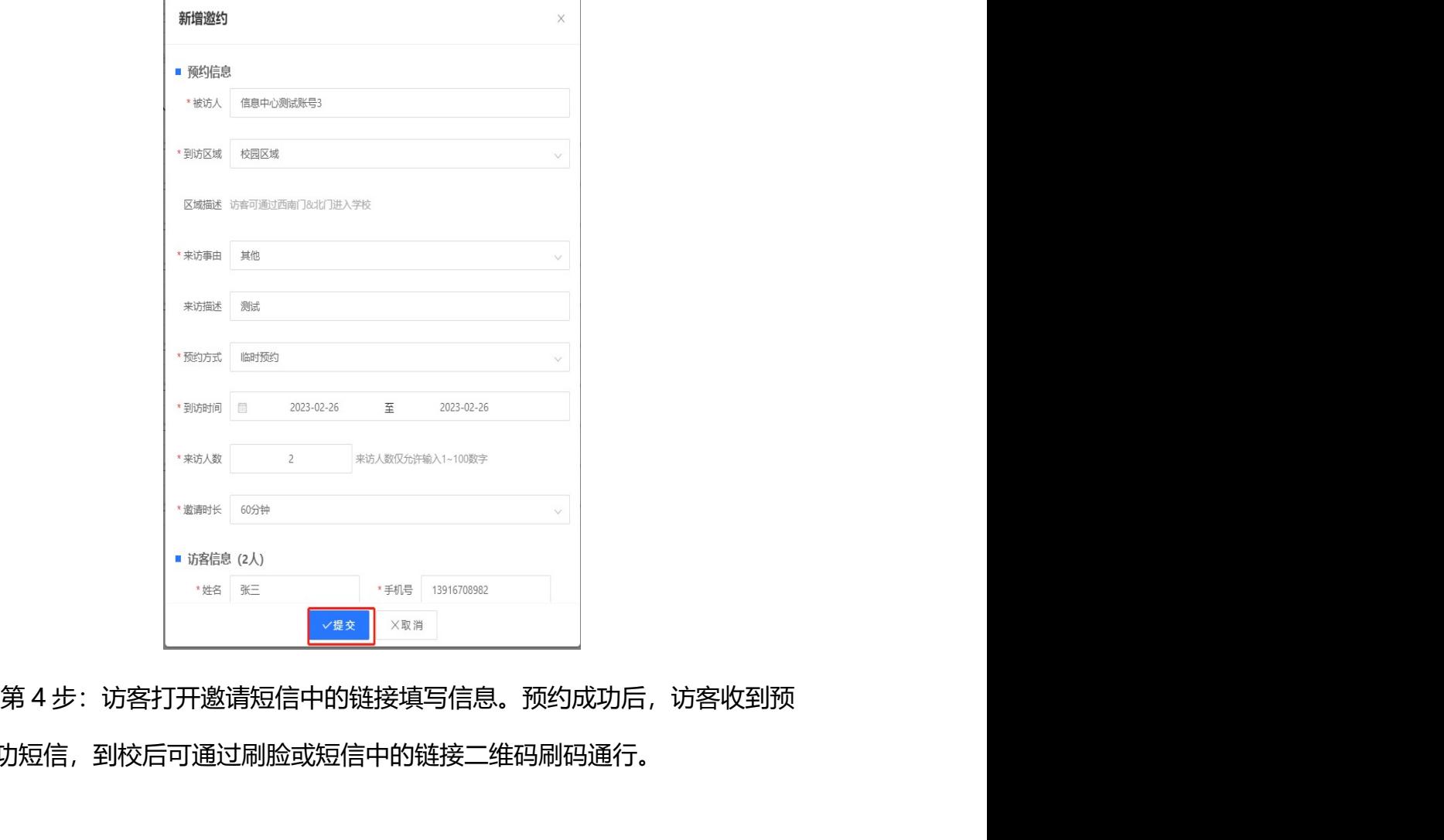

约成功短信,到校后可通过刷脸或短信中的链接二维码刷码通行。

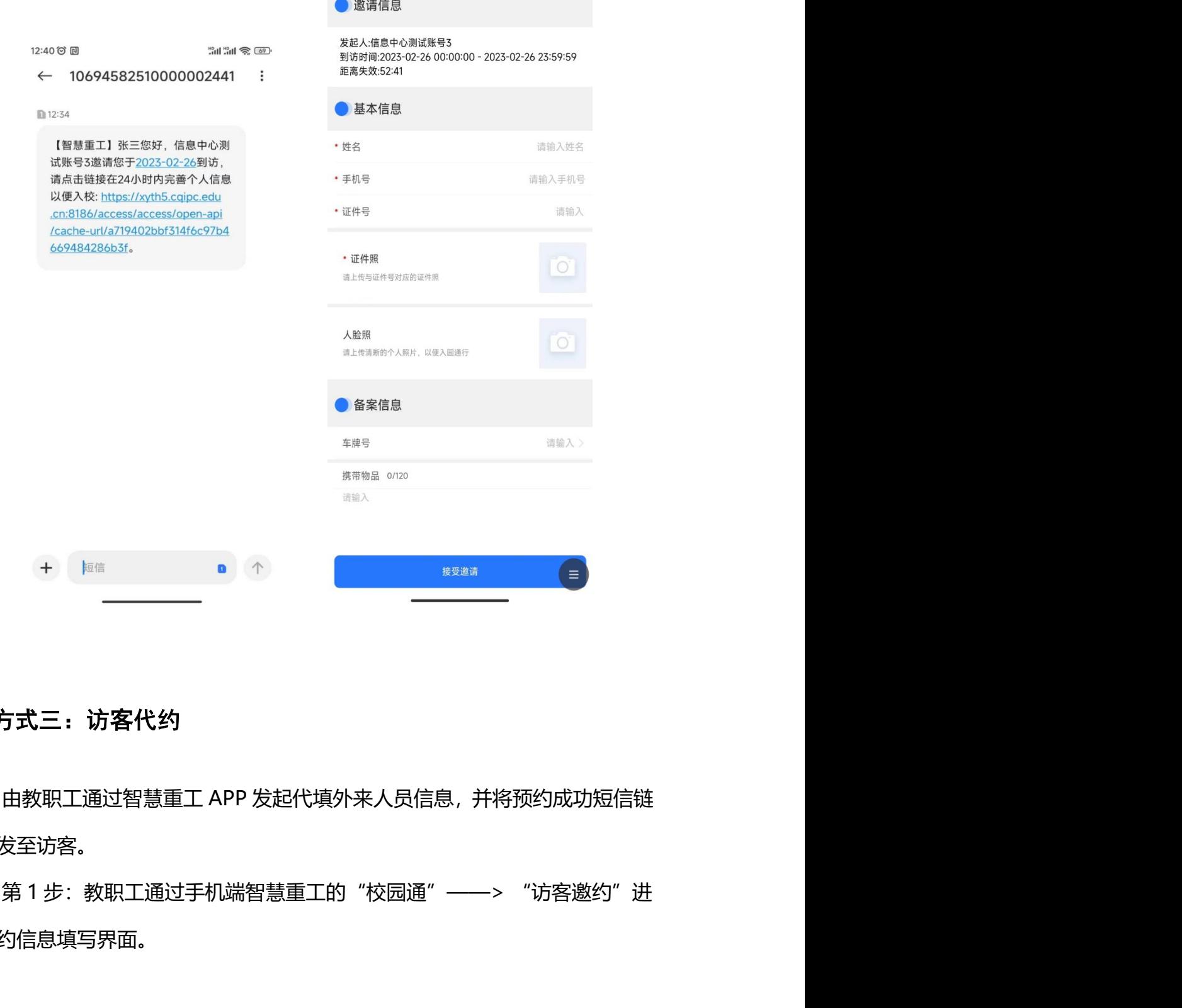

## 3、方式三:访客代约

接下发至访客。

入邀约信息填写界面。

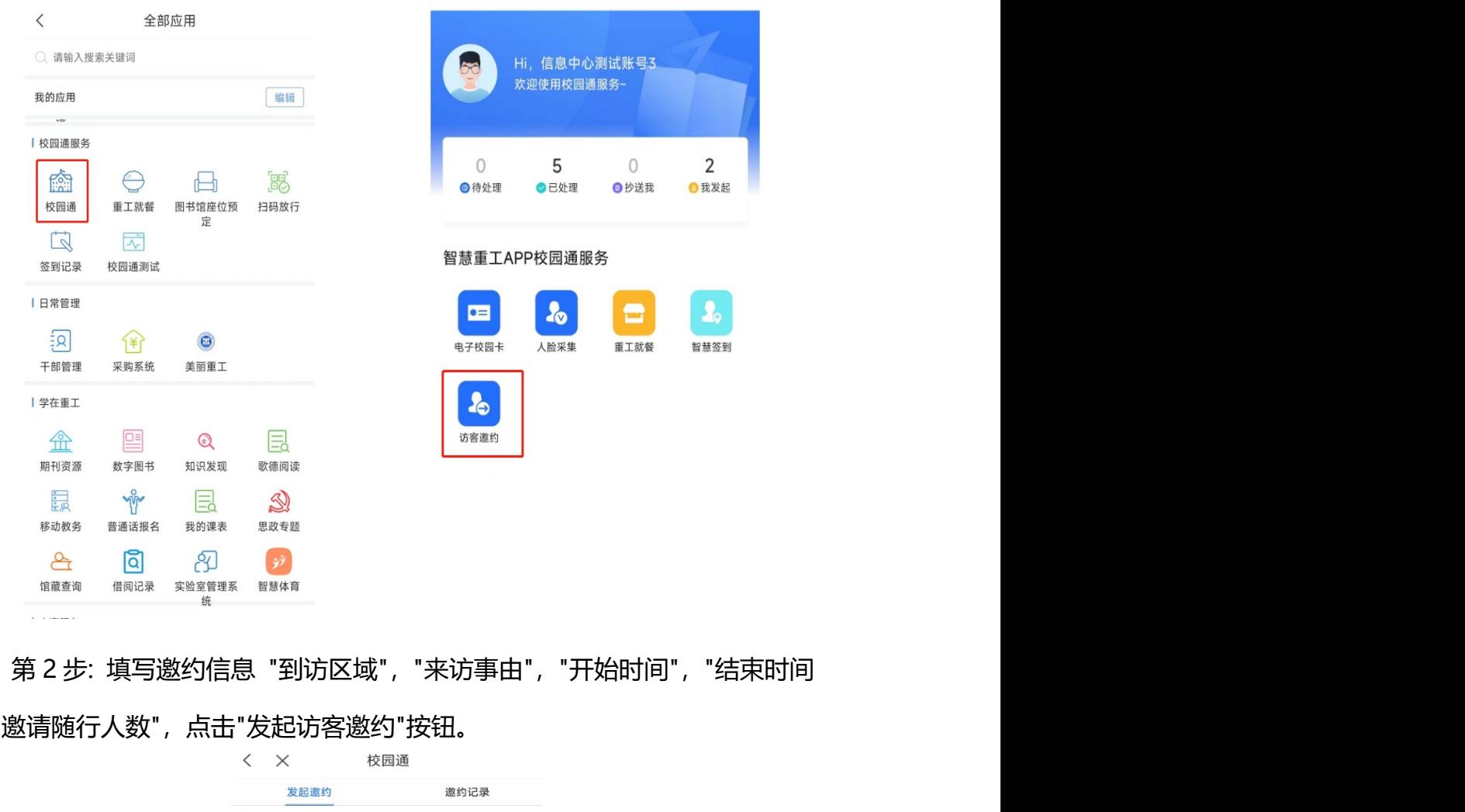

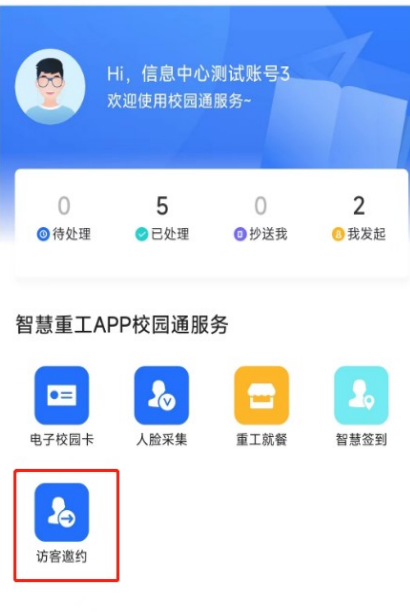

校园通

 $\langle$ 

", "邀请随行人数", 点击"发起访客邀约"按钮。

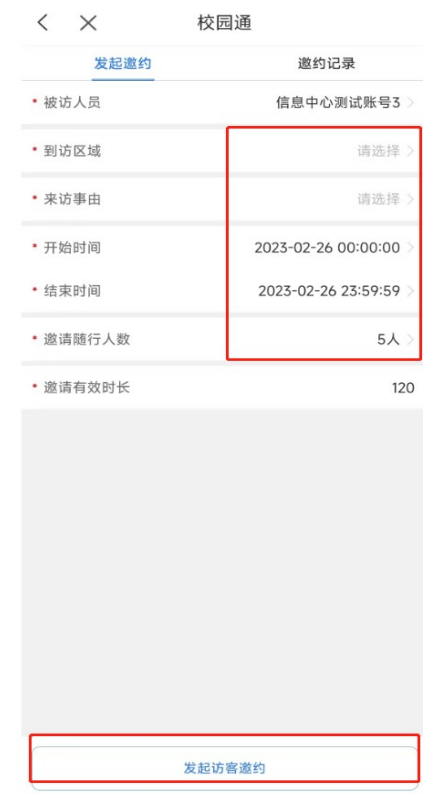

第 3 步:点击"邀请微信好友"复制链接或点击"分享二维码"保存图片,将链 接地址或二维码图片发送给访客。

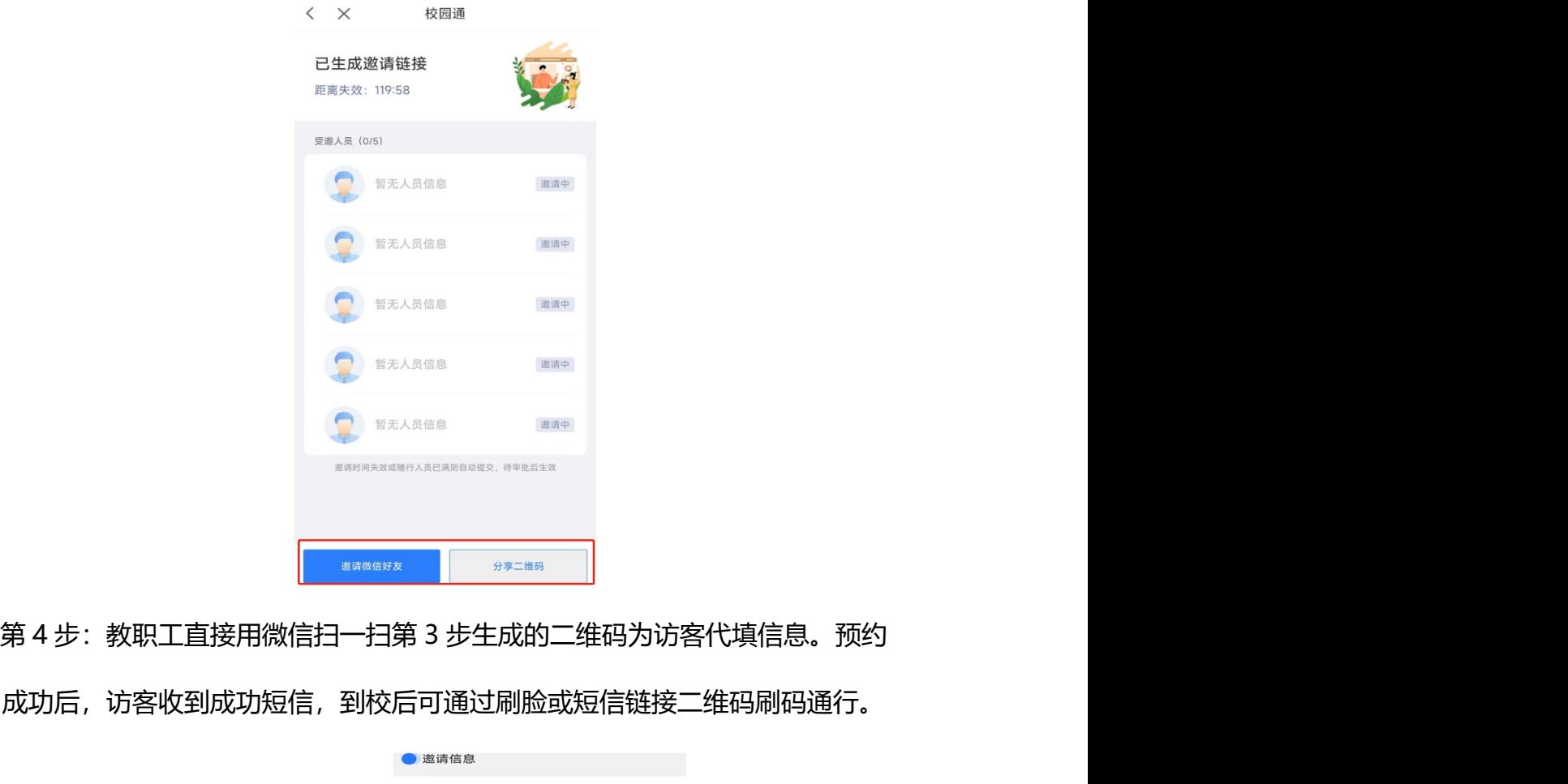

成功后,访客收到成功短信,到校后可通过刷脸或短信链接二维码刷码通行。

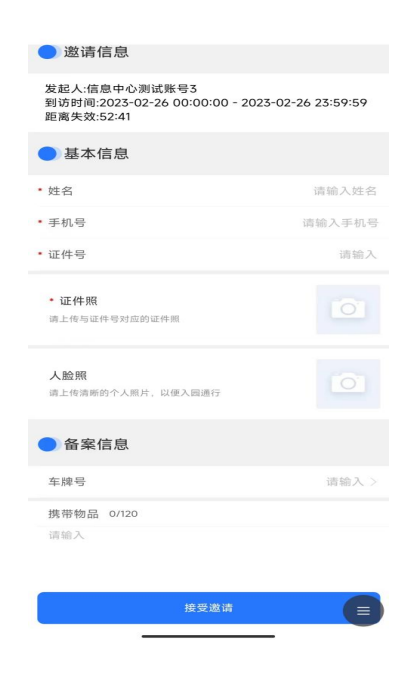

访客代约(电脑端):由教职工通过网上办事大厅发起并代填外来人员信 息,并将预约成功短信链接下发至访客。

访客代约(电脑端):由教职工通过网上办事大厅发起并代填外来人员信<br><br>并将预约成功短信链接下发至访客。<br>第 1 步:教职工通过重庆工业职业技术学院网上办事大厅的"校园通服务"<br>> "门禁通行"进入。

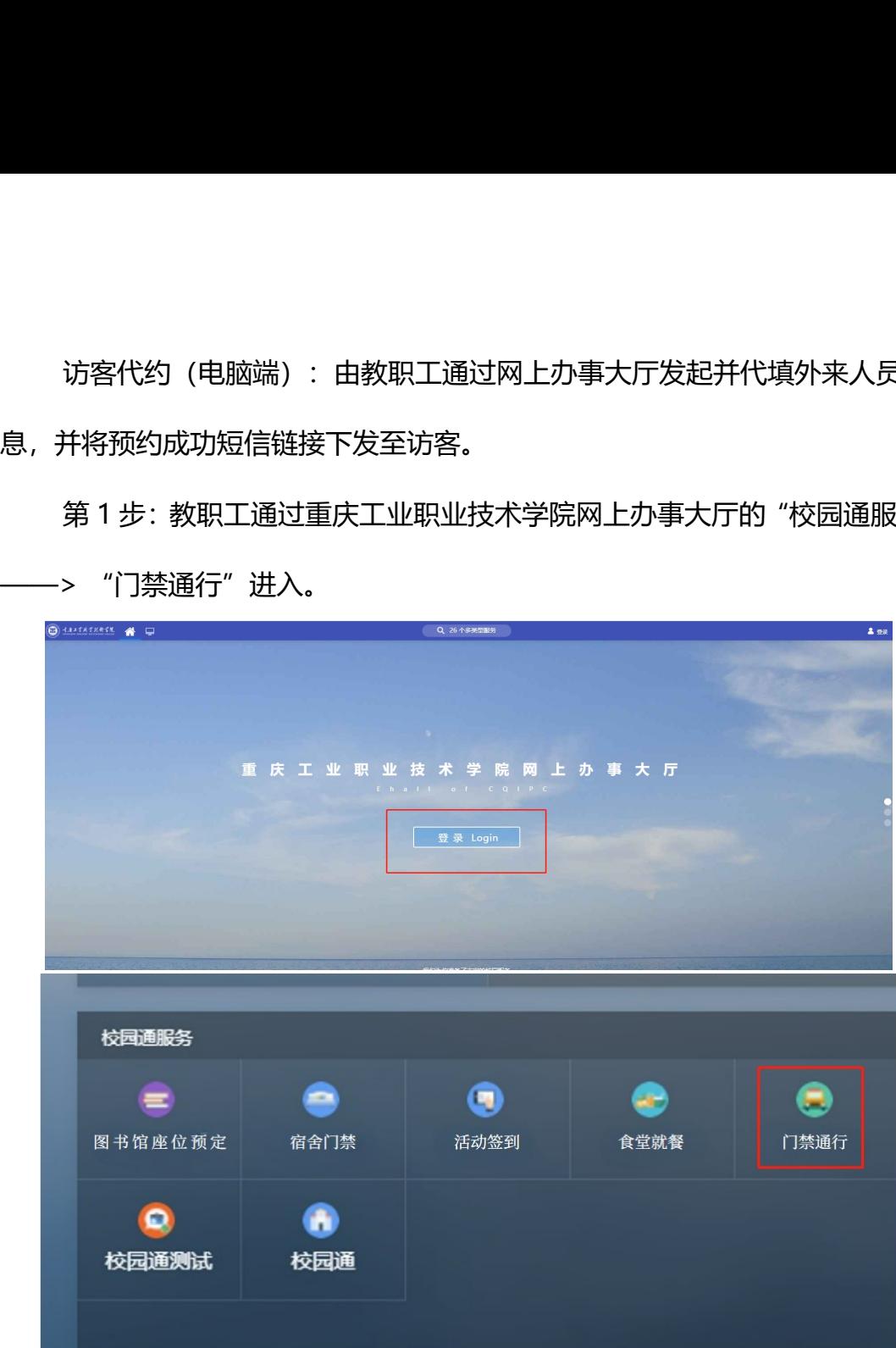

|                                     |                                                                |              |                | 第2步:点击"申请管理" --> "预约" 进入填写信息界面 |                             |                |                              |                     |                                                                                    |                    |                            |                |  |  |
|-------------------------------------|----------------------------------------------------------------|--------------|----------------|--------------------------------|-----------------------------|----------------|------------------------------|---------------------|------------------------------------------------------------------------------------|--------------------|----------------------------|----------------|--|--|
|                                     |                                                                |              |                |                                |                             |                |                              |                     |                                                                                    |                    |                            |                |  |  |
| <b>B</b> HAZTRTKRTK                 | 申请管理                                                           |              |                |                                | 重庆工业职业技术学院<br>● 信息中心测试账号3 ~ |                |                              |                     |                                                                                    |                    |                            |                |  |  |
| 合商页<br><b>《访客管理</b><br>申请管理<br>访客车辆 | 发起人 Q 请输入发起人姓名<br><b>被访人</b> Q 请输入被访人姓名<br><b>到访区域</b> 请选择到访区域 |              |                |                                |                             |                |                              |                     |                                                                                    | 9查询:<br>头导出<br>十選约 |                            |                |  |  |
|                                     |                                                                | 未访事曲 请选择来访事由 |                | 状态 请选择状态                       |                             |                | 时间 图 2023-02-11 至 2023-03-13 |                     |                                                                                    |                    |                            |                |  |  |
|                                     | 座号                                                             | 发起人          | 被访人            | 被访人部门                          | 联系方式                        | 到访区域           | 来访事由                         | <b>HIGHGI</b><br>来源 | 结束时间                                                                               | 状态<br><b>B4K</b>   | 由透明间                       | 操作             |  |  |
|                                     |                                                                | direc        | gumm           | 重庆工业职业技术                       | 139**** 0003                | 校園区域           | 其他                           |                     | 道约 2023-02-26 00:00:00 2023-02-26 23:59:59                                         |                    | 1天 监请中 2023-02-26 12:33:55 | 实详情            |  |  |
|                                     | $\overline{2}$                                                 | 信号           | gamm           | 重庆工业职业技术                       | 139**** 0003                | 校园区域           | 其他                           |                     | 道约 2023-02-26 00:00:00 2023-02-26 23:59:59 1天 已失效 2023-02-26 08:40:17              |                    |                            | <b>②详情</b>     |  |  |
|                                     |                                                                | 188          | $\bar{\chi}$   | 重庆工业职业技术…                      | 136**** 1441                | 校园区域           | 其他                           |                     | 预约 2023-02-26 00:00:00 2023-02-26 23:59:59 1天 审批中 2023-02-26 08:37:48              |                    |                            | 文法编            |  |  |
|                                     |                                                                |              | <b>GENERAL</b> | 重庆工业职业技术                       | 139**** 0003                | 校园区域           | 商务                           |                     | 道约 2023-02-25 00:00:00 2023-02-25 23:59:59 1天 已失效 2023-02-25 23:07:15              |                    |                            | 立洋情            |  |  |
|                                     |                                                                |              |                | 重庆T业职业技术                       | 136**** 0669                | 校园区域           | 其他                           |                     | 徽约 2023-02-25 00:00:00 2023-02-25 23:59:59 1天 已失效 2023-02-25 21:42:27              |                    |                            | 2 洋悟           |  |  |
|                                     |                                                                | $80^{11}$    | <b>SE**</b>    |                                |                             | 校园区域           | 其他                           |                     | 道约 2023-02-27 00:00:00 2023-02-27 23:59:59 1天 已失效 2023-02-25 21:17:51              |                    |                            | <b>②详情</b>     |  |  |
|                                     |                                                                | 家            | 家              | 重庆工业职业技术                       | 139**** 8359                |                |                              |                     |                                                                                    |                    |                            |                |  |  |
|                                     |                                                                | 信号           | gpos           | 重庆工业职业技术…                      | 139**** 0003                | 校园区域           | 其他                           |                     |                                                                                    |                    |                            | <b>TO DAMA</b> |  |  |
|                                     |                                                                |              |                | <b>BERTHLANGING</b>            | 1205FEFREDED                | <b>ANIMALS</b> | <b>SIFAR</b>                 |                     | ANAL 2012 OF THE MARINE - THE - DRIVER BE TO SERVE ON A SERVE - PARK - PARK - PARK |                    |                            |                |  |  |
|                                     |                                                                |              |                | 第3步:填写来访人信息,如需要添加多个来访人,点击绿色    |                             |                |                              |                     |                                                                                    |                    | "添加一条                      |                |  |  |

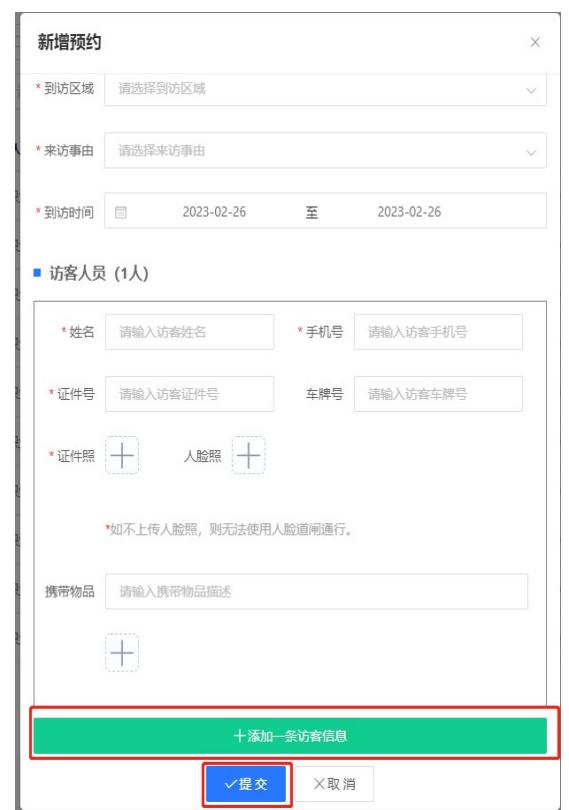

## 4、方式四:丁香水榭小区访客登记

由访客主动通过学校**微信公众号**填报访客信息进行备案。

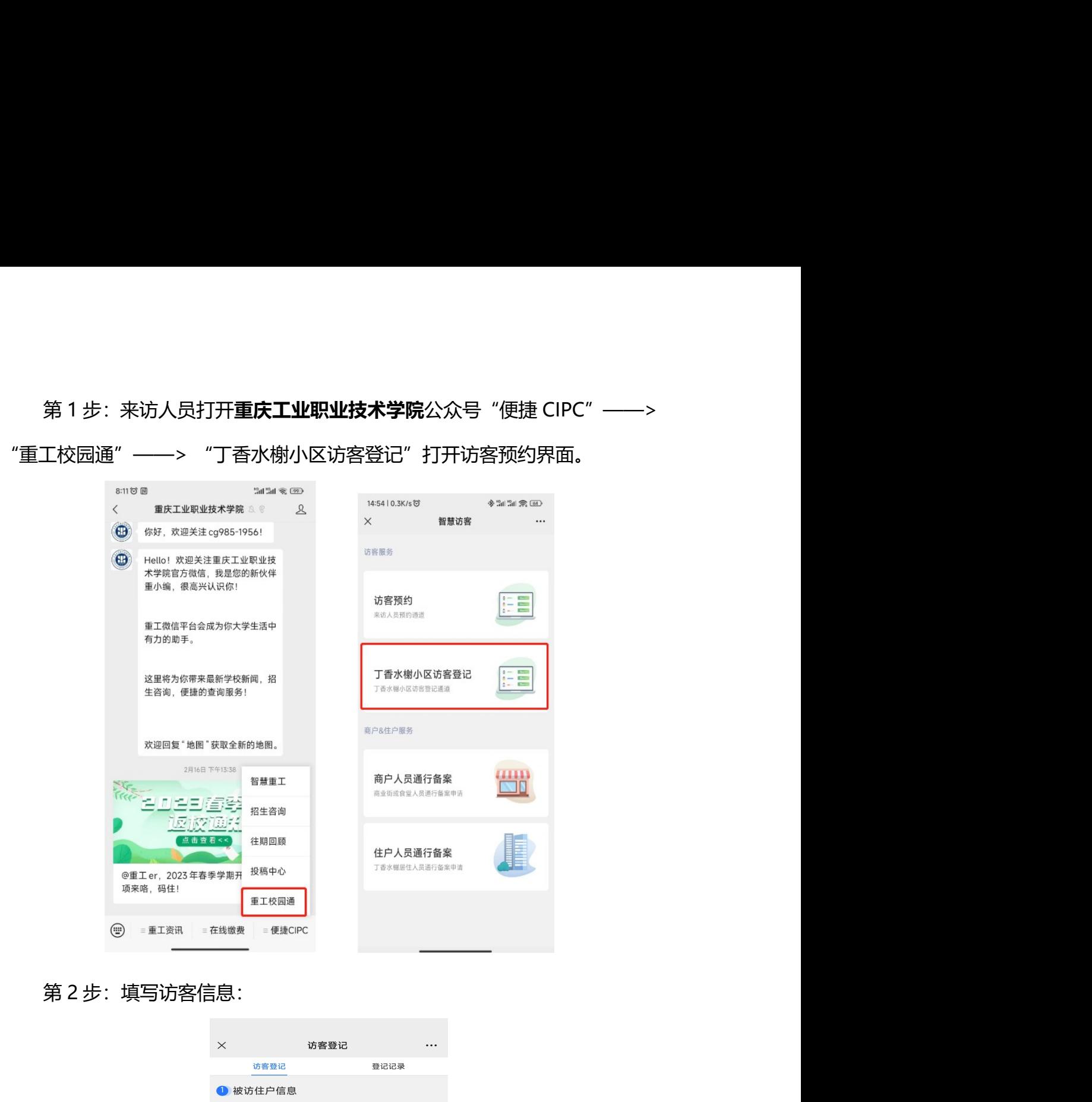

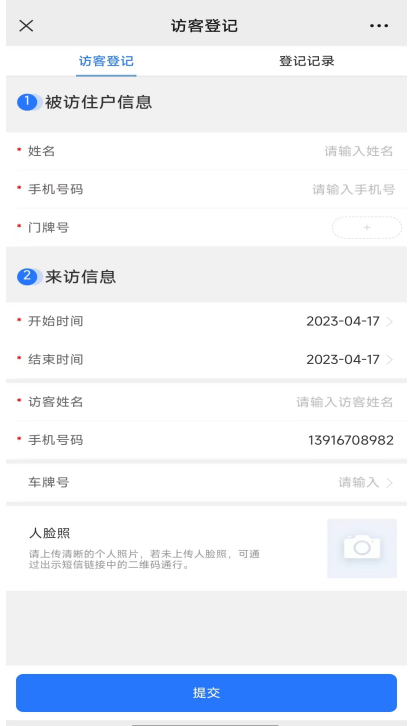

访客完成填写人员信息和车辆信息,点击"提交"即可完成登记。

预约成功后,访客收到预约成功短信,到校后可通过刷脸或短信链接二维 码刷码通行。

## 5、方式五:团体通行

由教职工通过网上办事大厅发起并填写团体通行信息,并将通行二维码分 享给访客。

访客完成填写**人员信息和车辆信息**,点击"提交"即可完成登记。<br>预约成功后,访客收到预约成功短信,到校后可通过刷脸或短信链接二维<br><br>马通行。<br>由教职工通过网上办事大厅发起并填写团体通行信息,并将通行二维码分<br><br><br>第 1 步: 教职工通过重庆工业职业技术学院网上办事大厅的"校园通服务"<br>> "门禁通行"进入。

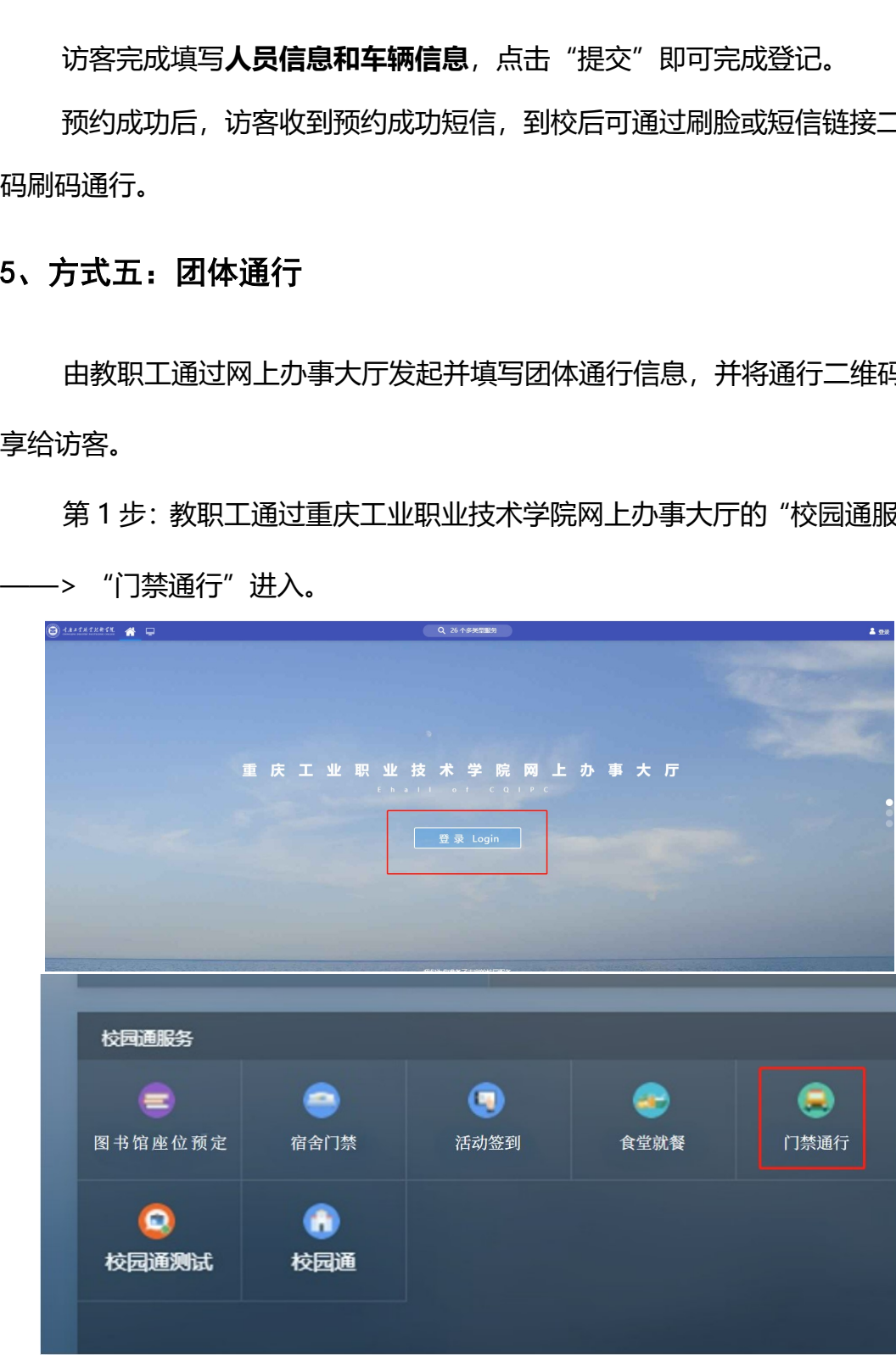

|       | 团体通行                                             |              |              |                                   |              |           |      |      |                                         |                                         |       |         |                                                                 |  |  |
|-------|--------------------------------------------------|--------------|--------------|-----------------------------------|--------------|-----------|------|------|-----------------------------------------|-----------------------------------------|-------|---------|-----------------------------------------------------------------|--|--|
|       | 发起人 Q 请输入发起人姓名<br>负责人 Q 请输入负责人姓名<br>到访区域 请选择到访区域 |              |              |                                   |              |           |      |      |                                         |                                         | 十团体通行 |         |                                                                 |  |  |
|       |                                                  |              |              |                                   |              |           |      |      |                                         |                                         |       |         |                                                                 |  |  |
|       | 序号 发起人                                           | 发起人手机号       | 负责人          | 负责人部门                             | 负责人手机号       | 来访总人<br>数 | 来访区域 | 来访事由 | 预约开始时间                                  | 预约结束时间                                  | 预约时书  | 状态      | 提作                                                              |  |  |
|       |                                                  | 138**** 4135 | 刘*           | 重庆工业职业技术                          | 138**** 4135 | 14        | 校园区域 | 耳他   | 2023-04-10 00:00:00 2023-04-10 23:59:59 |                                         | $1 +$ | 已生效     | <b>宽详情</b>                                                      |  |  |
|       | 1 刘*                                             |              |              |                                   | 136**** 1441 | 100       | 校园区域 | 其他   |                                         | 2023-04-03 00:00:00 2023-04-03 23:59:59 | 1天    | 已失效     | 3洋情                                                             |  |  |
|       |                                                  | 136**** 1441 | 刘**          | 重庆工业职业技术                          |              |           | 校园区域 | 其他   |                                         |                                         |       | 已失效 3详情 |                                                                 |  |  |
|       | 刘**                                              | 136**** 1441 | 刘**          | 重庆工业职业技术                          | 136**** 1441 | 500       |      |      |                                         |                                         |       |         |                                                                 |  |  |
|       |                                                  |              |              |                                   |              |           |      |      |                                         |                                         |       |         |                                                                 |  |  |
|       |                                                  |              |              |                                   |              |           |      |      |                                         |                                         |       |         |                                                                 |  |  |
|       |                                                  |              |              |                                   |              |           |      |      |                                         |                                         |       |         |                                                                 |  |  |
|       |                                                  |              |              | 第3步:填写团体通行基础信息、车辆信息,信息填写完成,点击蓝色"提 |              |           |      |      |                                         |                                         |       |         |                                                                 |  |  |
|       |                                                  |              |              |                                   |              |           |      |      |                                         |                                         |       |         |                                                                 |  |  |
|       |                                                  |              |              |                                   |              |           |      |      |                                         |                                         |       |         |                                                                 |  |  |
| 按钮完成。 |                                                  |              |              |                                   |              |           |      |      |                                         |                                         |       |         |                                                                 |  |  |
|       | <b>B</b> taxtatrace                              |              | 来访事由 请选择来访事由 |                                   | 状态 请选择状态     |           |      |      | 申请时间 图 2023-04-02 至 2023-05-02          |                                         |       | Q查询     | 第2步:点击"团体通行" --> "+团体通行"进入填写信息界面。<br>重庆工业职业技术学院 第7 刘罗义 ><br>出导出 |  |  |

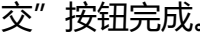

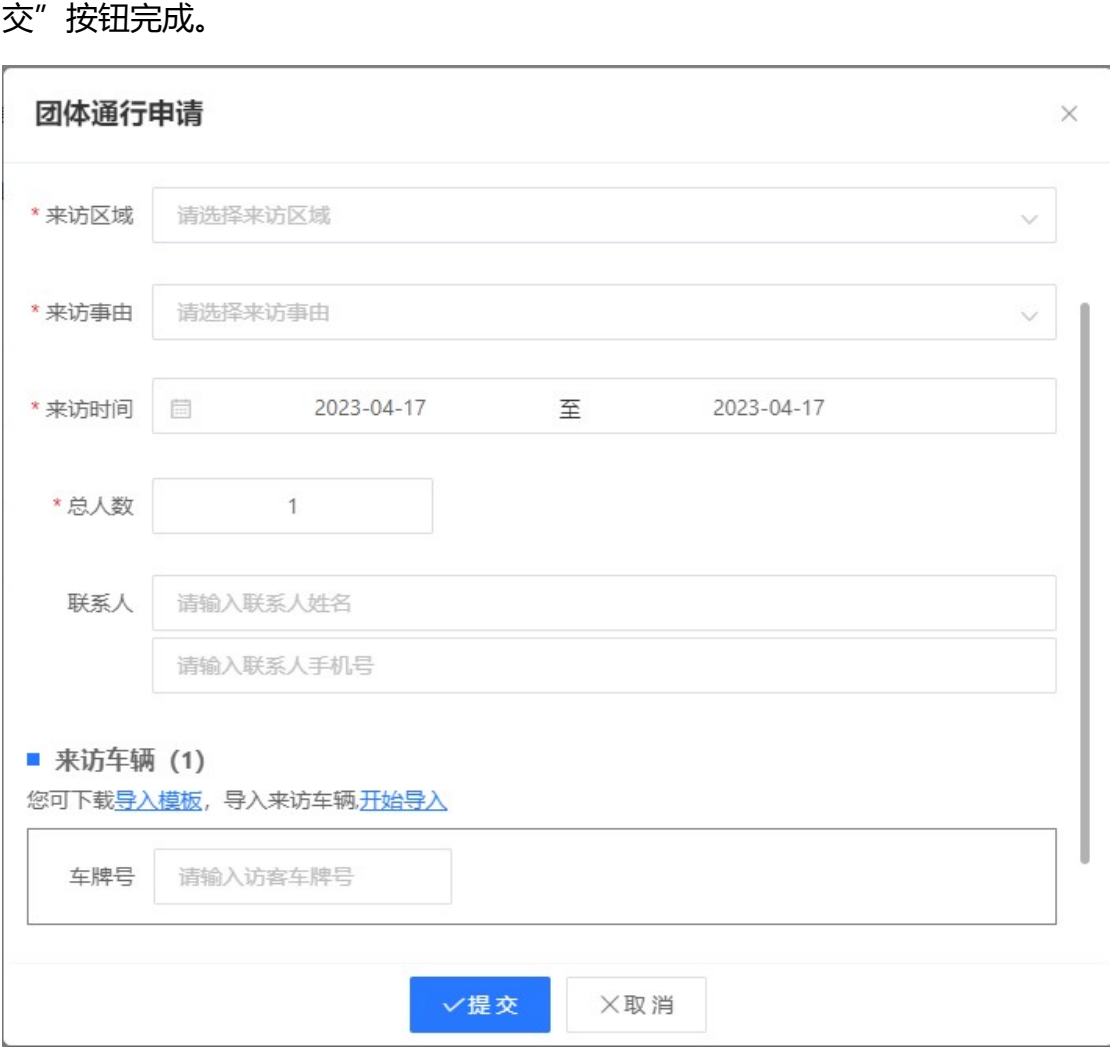

第 4 步:审批通过后,点击对应申请的"详情"——>"通行凭证",可<br>看和下载通行二维码, 将对应的通行二维码分享给访客, 访客凭二维码刷码<br>, 以查看和下载通行二维码,将对应的通行二维码分享给访客,访客凭二维码刷码 通行。

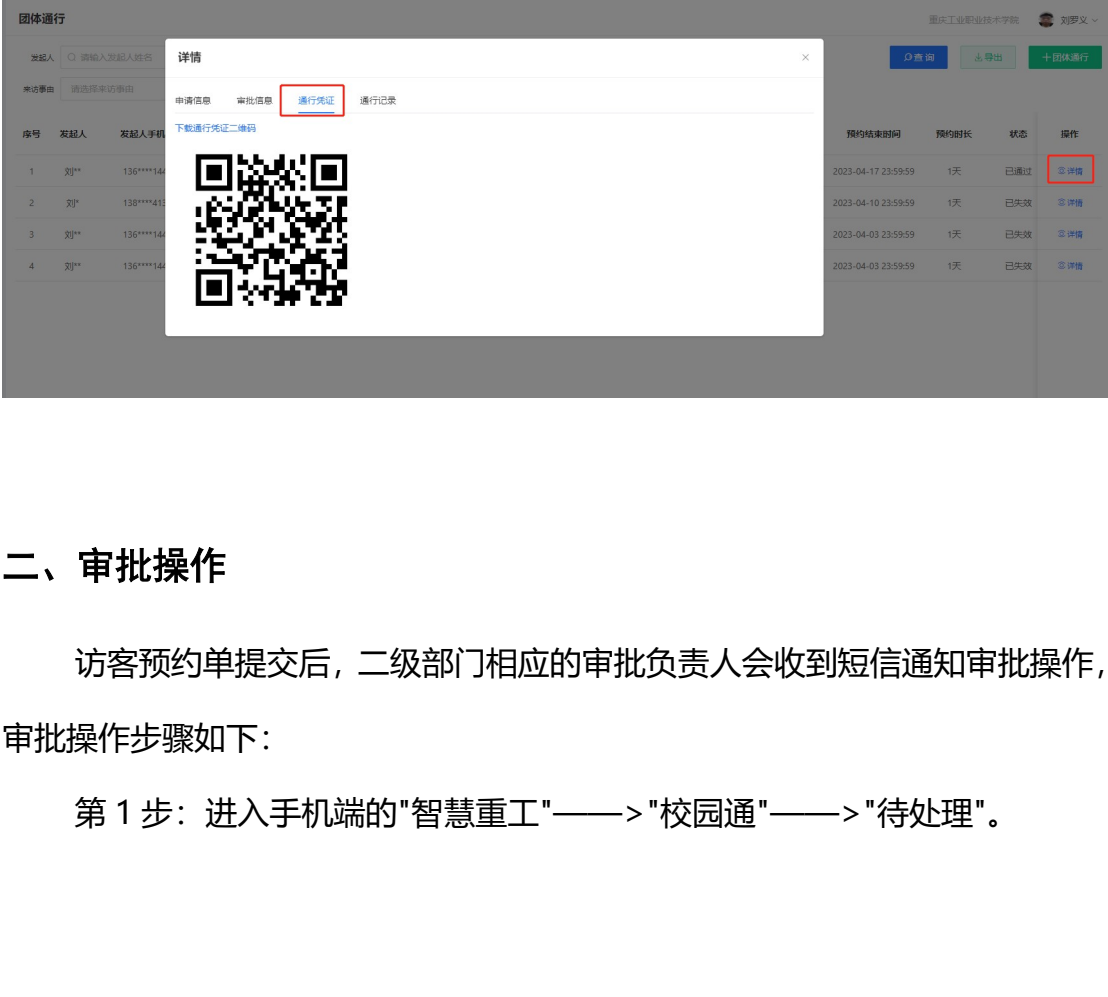

### 二、审批操作

访客预约单提交后,二级部门相应的审批负责人会收到短信通知审批操作, 审批操作步骤如下:

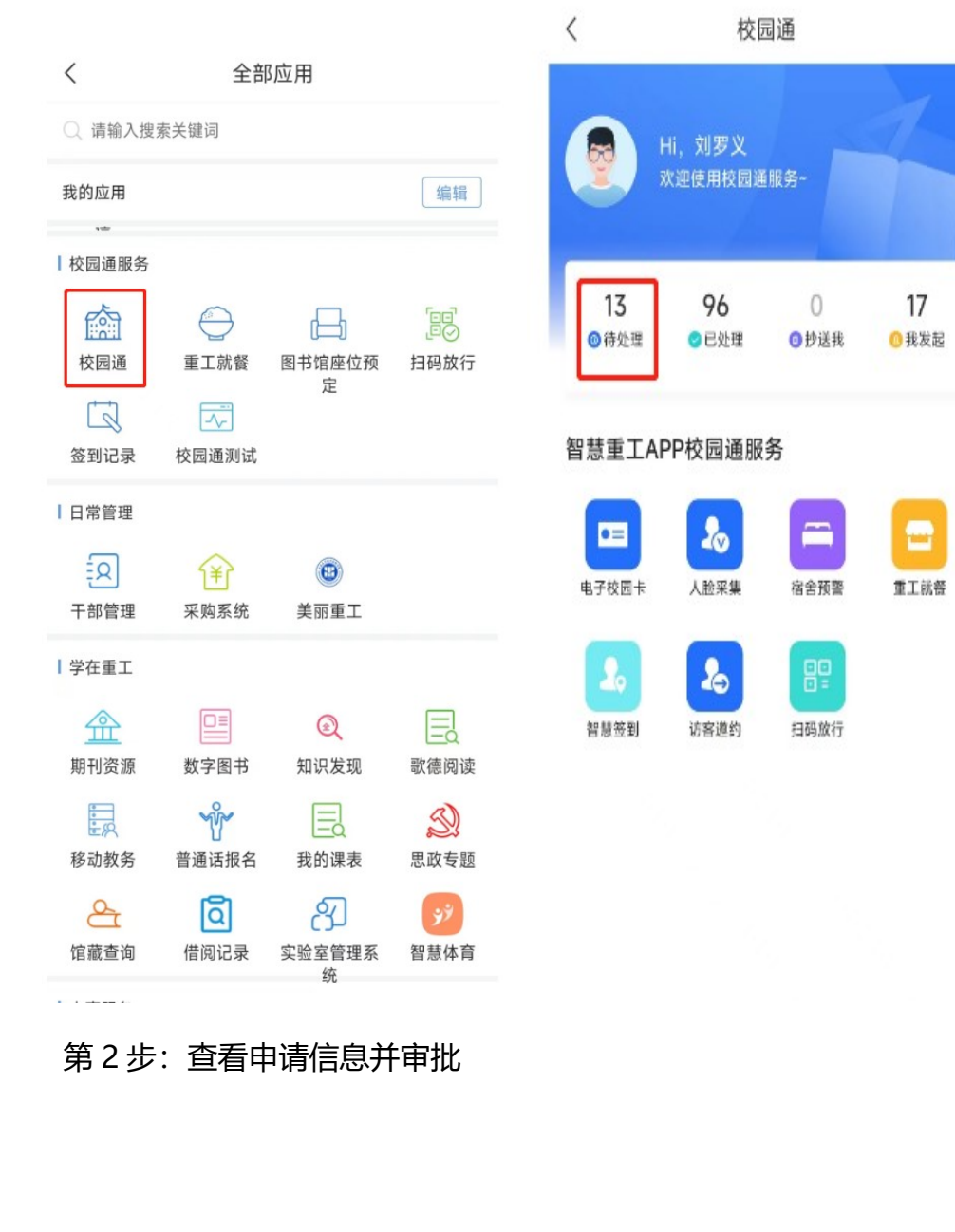

17

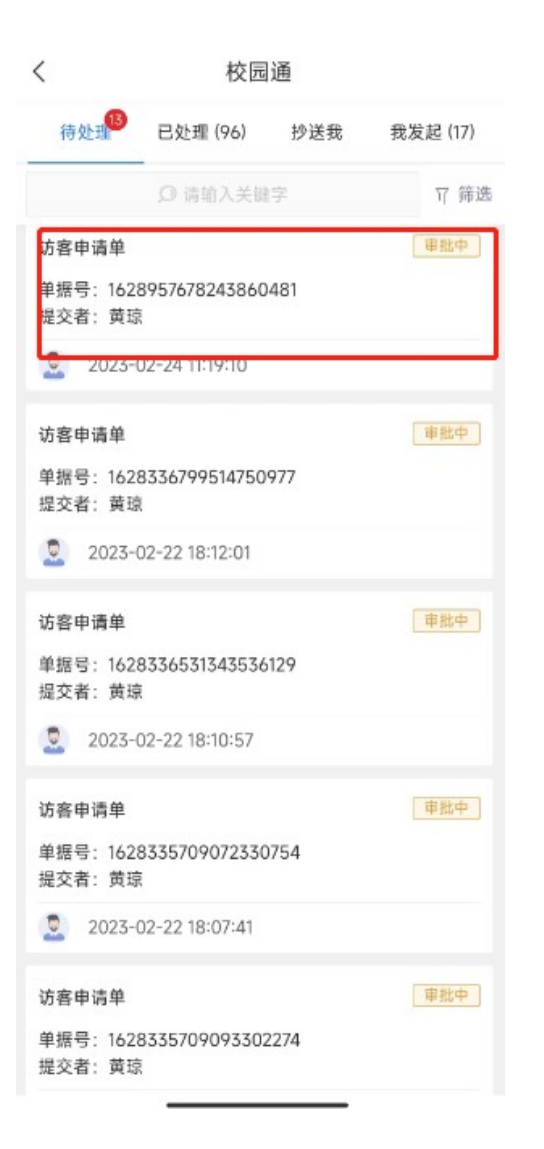

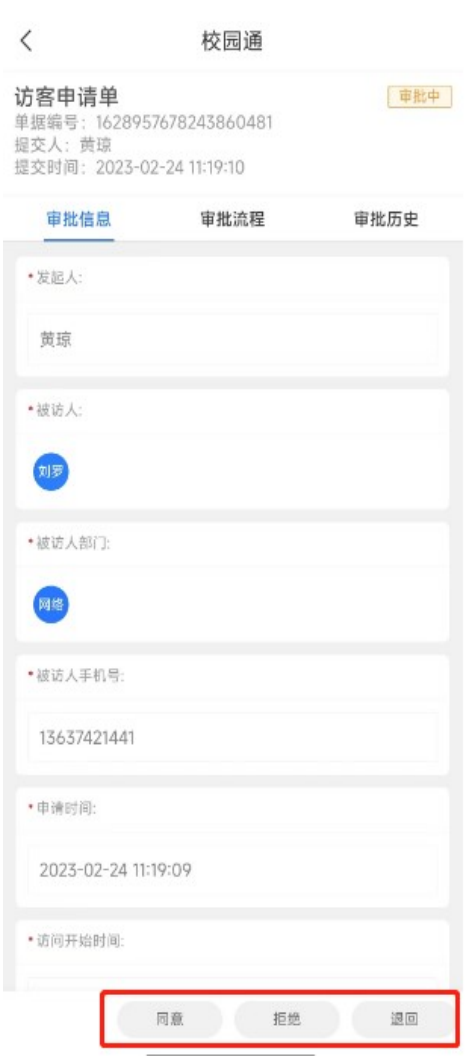

## 三、预约记录查阅

访客预约系统根据工作需要分配查阅访客预约记录权限,具有查阅权限的 人员根据以下操作步骤进行访客预约记录的查阅:

打开"智慧重工"APP——>"校园通"——>"抄送我".

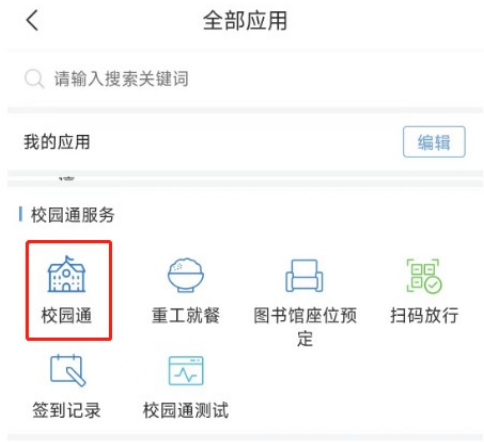